# **BIZ OWATCH** Biz Watch for ACH

ACH Controls for Business Memberships

CU\*BASE® is a registered trademark of CU\*Answers, Inc. Find this booklet online: <u>open.cuanswers.com/cubase-reference</u> Revised: December 18, 2024

Biz Watch for ACH is a new service designed especially for business members who want a higher level of control over unauthorized transactions submitted to their operating accounts. With the Biz Watch configuration (Tool #1022), credit unions can assist members with automating more of the process of how their incoming ACH debits will be handled.

Members can select one of these methods:

- Block all ACH debits
- Block only debits over \$x (any company)
- Allow debits (any amount) only if on a list of approved ACH company IDs

If any ACH debits come in that are not allowed based on these settings, they will be placed in a queue that the business member will work by logging in to **BizLink 247** online banking. The member will receive an email notification that items are ready to review, and items can be either posted or returned via that dashboard.

Enrollment in the program is optional, and your credit union can choose to assess a monthly fee to the business membership upon enrollment. So that you can tailor your program based on needs and relationship with the business, each enrollment can be set up with a different fee structure. *That means that initial enrollment must be done via CU\*BASE by a credit union employee.*

#### **BEFORE YOU BEGIN**

Your credit union is ultimately responsible for ACH, regardless of the services provided to the business member. Therefore, before you turn these services on for your commercial consumers you should:

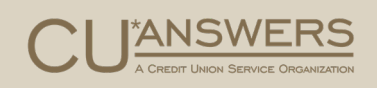

- Work with your legal counsel to ensure you have the proper agreements in place to limit your credit union's liability, and
- Ensure you understand how the software settings and configurations impact your risk, especially the "maximum transaction" limits.

Good documentation and processes by your credit union will help manage your risk using this service.

# **Contents**

#### **[Special Considerations—3](#page-2-0)**

#### **[Setting Up the Enrollment Record—7](#page-6-0)**

[Adding Approved Company IDs—10](#page-9-0)

#### **[Member Experience—13](#page-12-0)**

*[Granting the Member Access to Biz Watch for ACH—13](#page-12-1)*

*[About the Online Tool—13](#page-12-2)*

*[Receiving the Notification Message—14](#page-13-0)*

*[Viewing the Entry Screen—15](#page-14-0)*

*[Member Posts an ACH Item—17](#page-16-0)*

*[Member Returns an ACH Item—21](#page-20-0)*

*[Member Removes Companies from the Approved Company List—23](#page-22-0)*

#### **[Work Exceptions in CU\\*BASE—25](#page-24-0)**

**[Reports—27](#page-26-0)**

T

# <span id="page-2-0"></span>Special Considerations

Additional Information on Biz Watch for ACH

Review these questions and answers before setting up your Biz Watch for ACH services, as this list includes special considerations when designing your program.

# How does my credit union charge my members for using Biz Watch for ACH? Can I customize the fee for each business member?

When enrolling a member into Biz Watch for ACH, your credit union decides what the monthly fee amount is, what the fee description is, what GL account to offset, and the account suffix that the fee should be assessed to. These customization options allow your business services team to negotiate/customize the monthly fee assessed to the business membership based on their relationship with the credit union.

# When is the fee for Biz Watch for ACH charged?

The fee is changed on the last day of the month. Any member enrolled at that time is charged the fee.

# What happens if a member unenrolls mid-month from Biz Watch for ACH? How are they charged a fee for the service?

If a member unenrolls mid-month, your credit union will need to charge the fee a different way, since the feature does not charge a partial fee and only charges a fee to enrolled members.

# Can I charge sales tax in addition to the Biz Watch for ACH service fee?

Yes, you can charge sales tax. Use the *Business ACH Posting Ctrls Monthly Fee* in the sales tax configuration (Tool #273).

# Can the member enroll in Biz Watch for ACH in BizLink 247?

No, currently a member cannot enroll for Biz Watch for ACH online.

# Can my member elect to automatically return all blocked items without looking at them online? What determines the return code and employee ID used?

With Biz Watch for ACH, the configuration allows the business member to elect to just return ACH items that are blocked without looking at them online. Or the member can elect to review them online and return them when working the list. Either way, the return code used is the one entered into the configuration. The employee ID is 96 if the member returns the item online and 99 if it is a system-generated return.

# With Biz Watch for ACH, whose responsibility is it to ensure that returns are processed in a timely manner?

Ultimately it is your credit union's responsibility to ensure that ACH returns are handled in a timely manner. Unless the member elects to simply return all non-approved items automatically, the items will **not** be returned unless someone, either the member or the credit union, specifically chooses to return them.

When setting up your Biz Watch Services arrangement with the member, it is important that your credit union make specific arrangements with your business members as to the timing of when exceptions must be reviewed and acted on and set a procedure for what happens should the member not complete their review in a timely manner.

# With Biz Watch for ACH, what will happen if the member posts an item from an account that is frozen or has insufficient funds?

In the case where a member chooses to review items before posting, the system will not attempt to post them first, which means that there won't be any verification as to funds availability, freezes, etc. Instead, that will happen at the time the member elects to approve them for posting. If any items are unable to post due to insufficient funds at that time, the system will handle them using normal NSF/ANR procedures, including fees. Any NSF items would then appear in your credit union ACH exception queue to be worked just like any other NSF item.

• NOTE: Timing is important, as members could work these items at any time, before or after the credit union employee starts working ACH exceptions for the day.

# What happens if the ACH item comes in with an invalid account and is changed to a member's account that has Biz Watch for ACH services?

If an item comes in with an invalid account number it will appear in your credit union's exception queue as usual. If your employee corrects the account number, if that account is enrolled in Biz Watch, a special warning message will appear to alert the employee. It will then be the employee's responsibility to follow your credit union procedures for contacting the member, returning or posting items, posting fees manually, etc. The member will not see it appear in their queue.

### What if the debit comes in as a check?

If the debit comes in as a check, the member can add this company ID to the listing when they work the items on the list.

# The business member's ACH was posted even though it was on the Biz Watch for ACH listing. What conditions might cause this to be the case?

- If the configuration has a maximum dollar amount for all debits, check that the ACH was not *less than or equal to* that amount.
- Always refer back to the configuration that the business member set up with your credit union. It is an option in the configuration to set the system to block all debits, OR if any debits are *greater than* the designated max \$ amount, OR if there is a Company ID that is *not* on the Approved list.

• Remember that the system is looking for any debits where the company ID matches exactly against their Approved IDs list. The match on the company ID has to be exact, including leading or trailing spaces, etc. *(Think of how exact you need to be for Social Security payments.)* 

### When does the business member need to work their ACH block listing if they sign up with Biz Watch for ACH?

This depends on how your credit union posts ACH transactions. Remember that Biz Watch for ACH applies only to ACH debits. Your credit union controls when debits are posted via their ACH posting controls. This might be multiple times a day, or only once in the evening with the last batch of the day, which is the most common configuration.

Can a member elect to return all items that are blocked by Biz Watch for ACH so that they never appear on the credit union (or member's) exception listings?

The business member can elect to **return** all blocked items immediately. These items would never appear on the credit union's ACH exceptions list at all

## How many times a day could a member potentially receive a Biz Watch for ACH email notification?

For most credit unions, debits are run during the final run of the day, so that means the notification email will usually be generated sometime late in the evening. But if your credit union posts both debits and credits in any of the other batches, then emails would get generated then as well, possibly multiple times in a day.

## What would cause the member to not receive the notifications that items are ready to be worked?

If the member is not receiving notifications at the email address they provided when they enrolled, they should check their junk email folder or contact your credit union to verify the email address on file. (This is separate from the general email address that's on the member's membership.)

### Could a member post a transaction and be charged a fee?

Yes, hypothetically, a business member could be charged a fee for posting an ACH item that was blocked. Since these transactions post through exactly the same steps as the initial extract/post process, including all related ANR/NSF processing and related fees, ODP transfers and related fees, account freezes, etc.

## Can you tell in the NSF Exceptions queue (Tool #1876) that the transaction was posted by the member in Biz Watch for ACH?

Yes, you can tell when the member posts a transaction with Biz Watch for ACH. The transaction will have an employee ID of 96. (If the system makes the return, the employee ID is 99.)

# Can the member be charged a partial fee?

If the entire fee can't be posted to either the sub account in the enrollment record or the base share account, the fee is not charged, and instead, a record will appear on the exception report.

# <span id="page-6-0"></span>Setting Up the Enrollment Record

Required Credit Union Action

Use **Tool #1022** *Enroll Members in Biz Watch for ACH* to enroll business members in your credit union program. (There is also a view-only version Tool #1023.) Members cannot enroll online. On the entry screen, you will see a list of your Biz Watch enrollment records. Each can be customized so that you can offer a unique relationship with each individual member.

The entry screen lists the enrollment records you have configured. All columns are sortable on this screen.

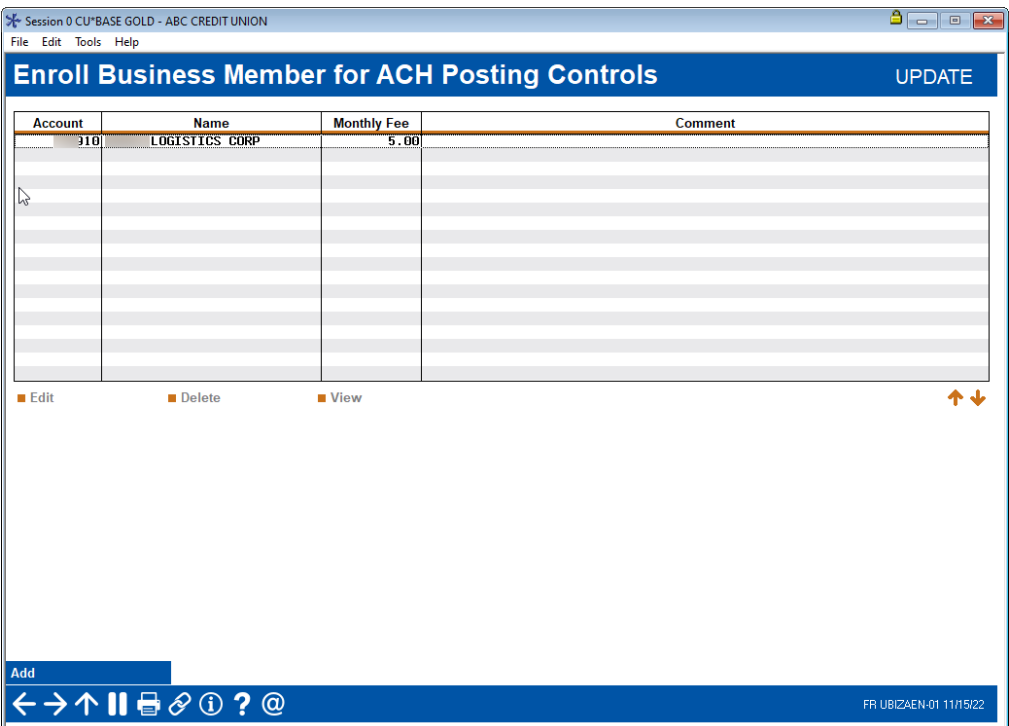

#### Tool #1022 *"Enroll in Biz Watch for ACH"*

A confirmation screen will appear if you try to delete a relationship from the listing.

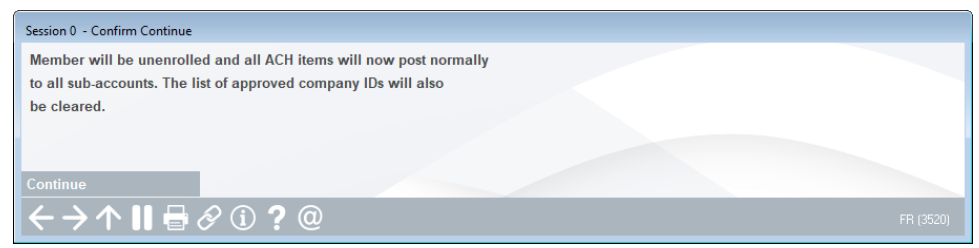

The detail screen allows you to record the specific details of each Biz Watch for ACH enrollment record. When this is saved, all changes are written to CUFMAINT.

*Detail Screen (Field Descriptions Follow)*

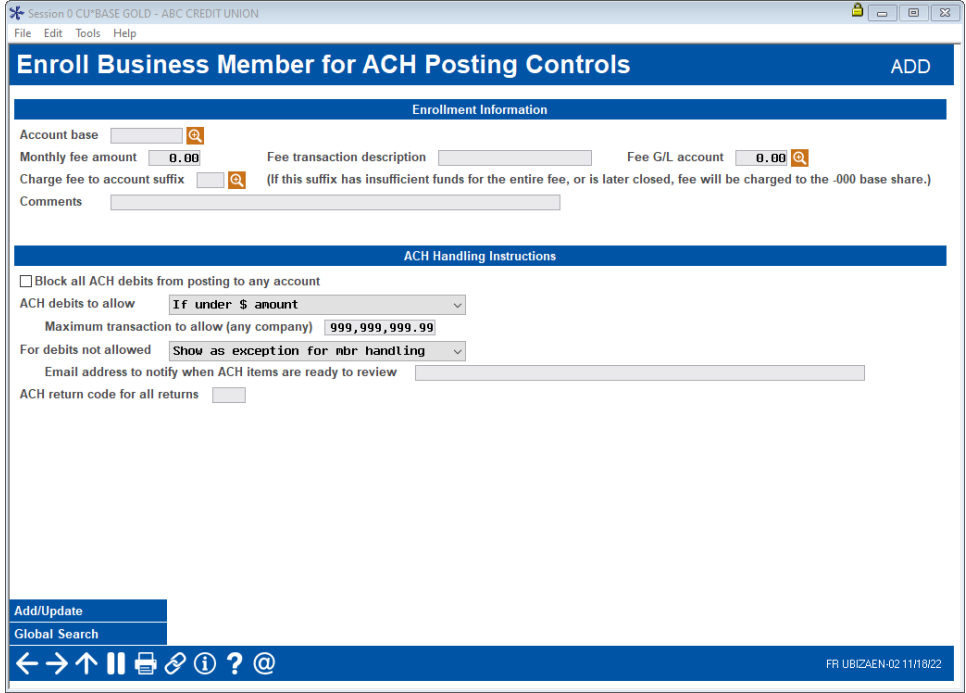

# Field Descriptions

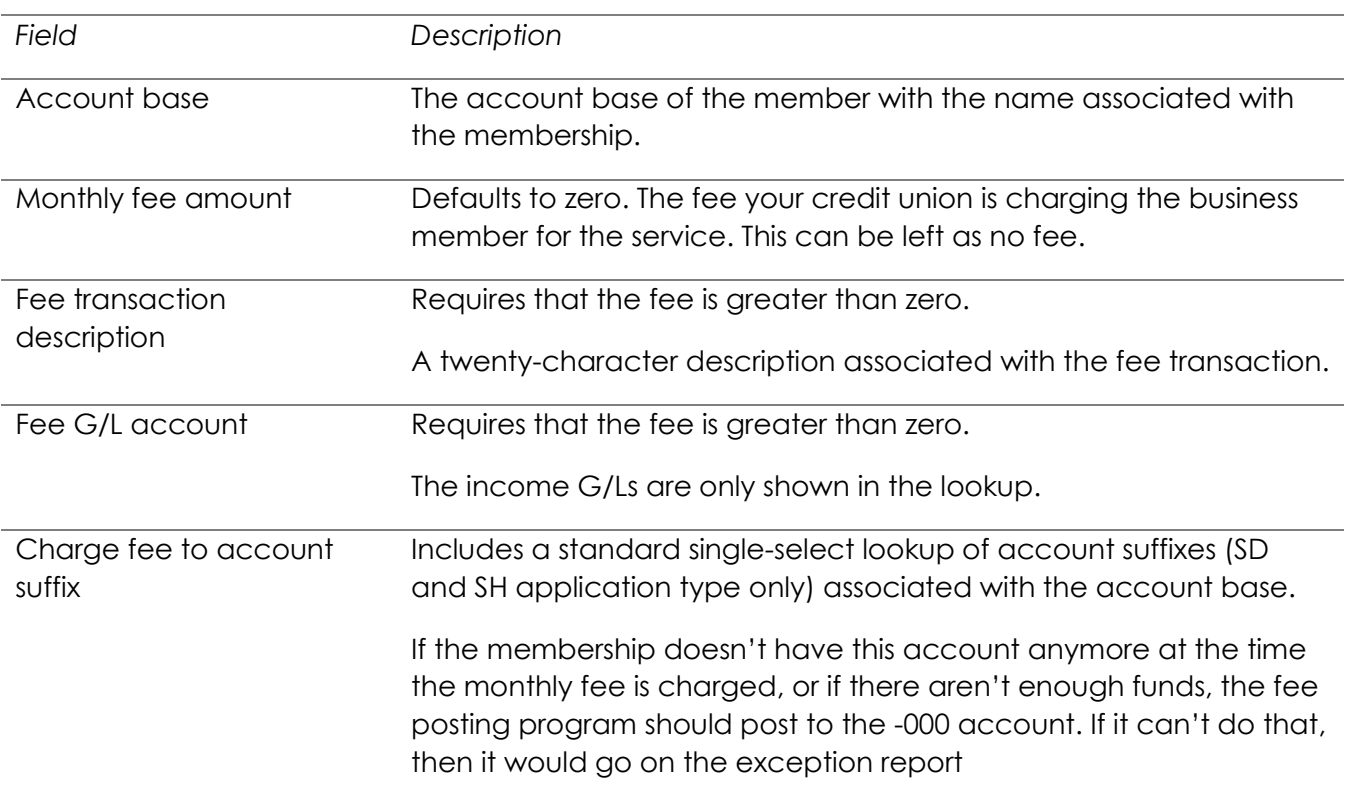

П

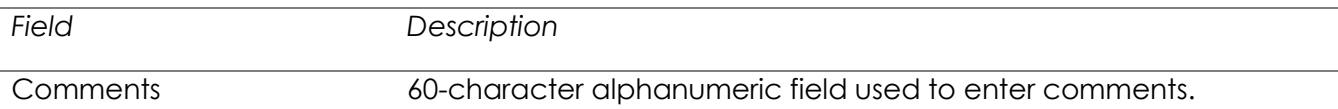

#### *ACH Handling Instructions*

DOC NOTE: If the member wants to always work all their ACH exceptions, check the "Block all..." option, and for "Debits not allowed" choose "Show as exception for member handling." This would be rare but would allow a member to avoid having to maintain any type of approved list if they find company IDs are changing frequently or whatever.

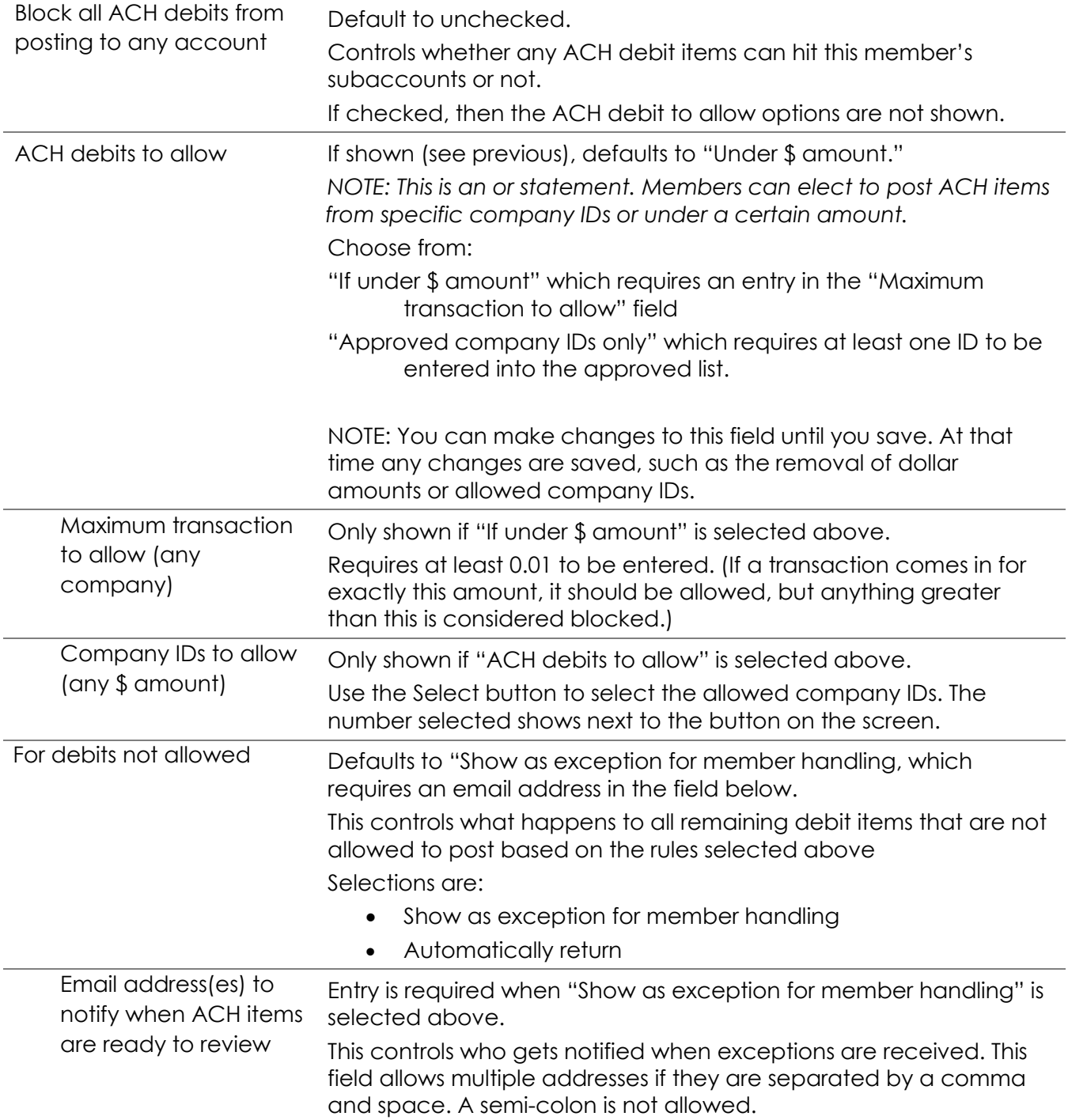

T

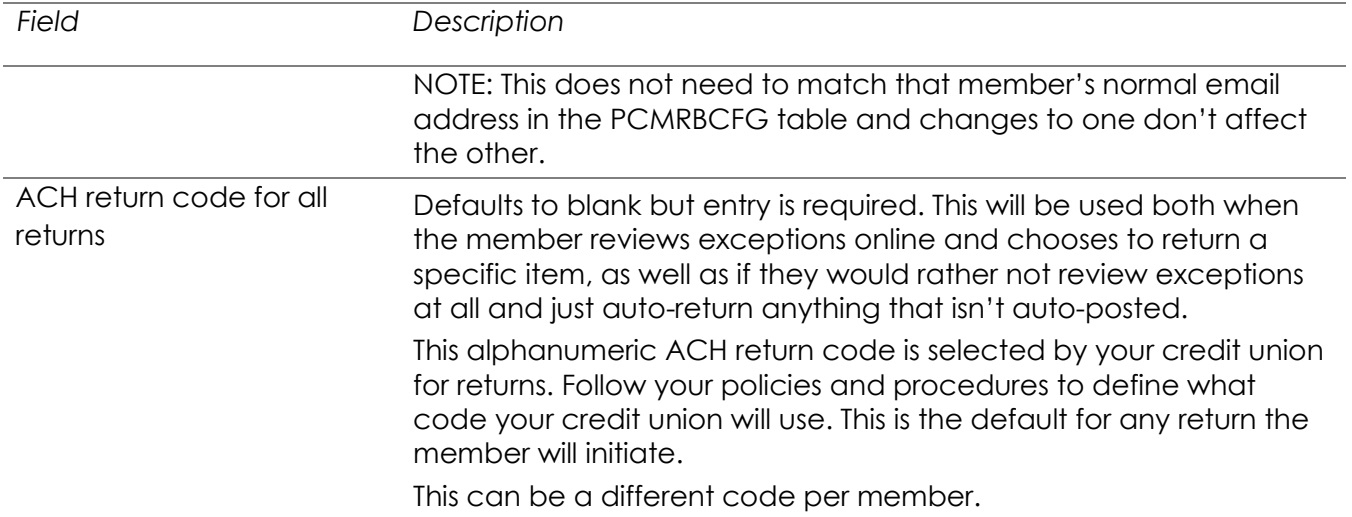

# <span id="page-9-0"></span>Adding Approved Company IDs

If you select "Approved Company IDs only," the screen will appear as below. ACH items that come in from these approved companies will automatically be posted and will not need to be worked by the member online.

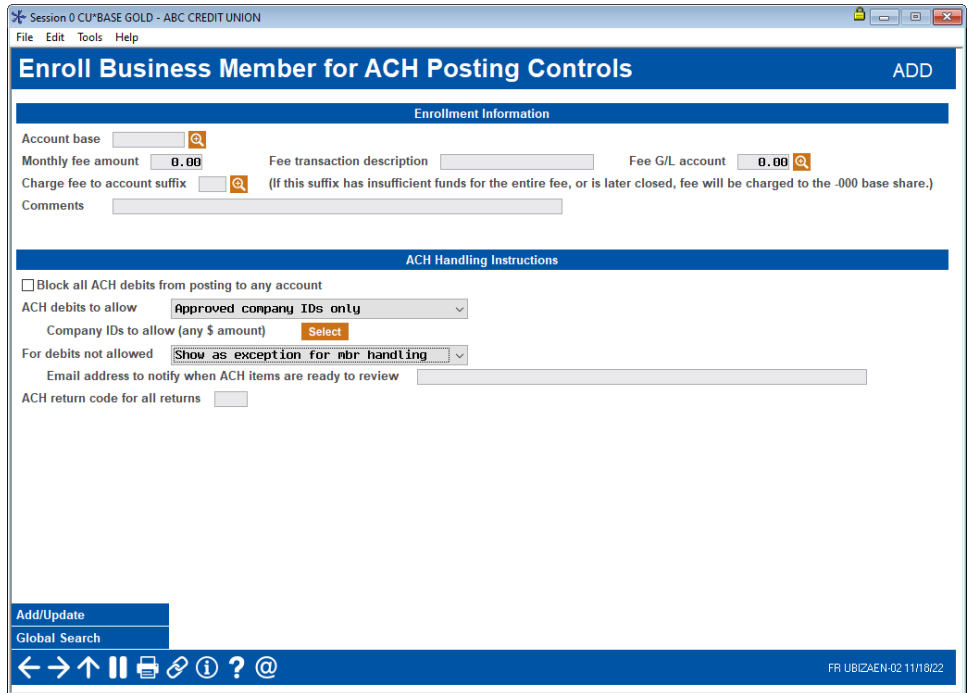

Click Select next to this field to add approved Company IDs. NOTE: Changes to the Approved Company ID list are written to CUFMAINT.

T

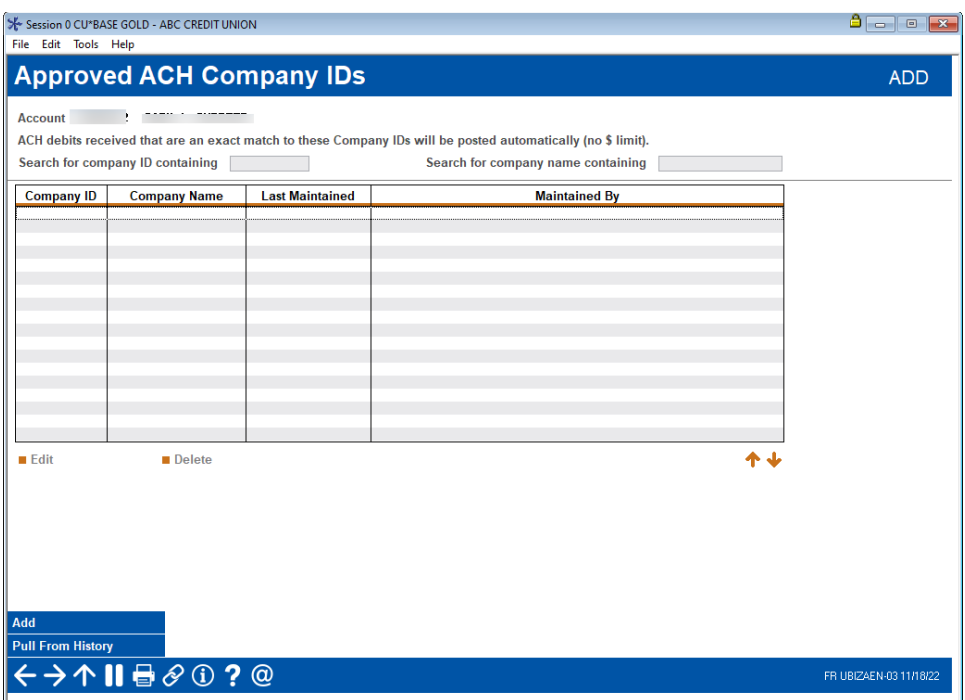

If you wish to add company IDs from the history of ACH transactions for the business member, click **Pull from History**.

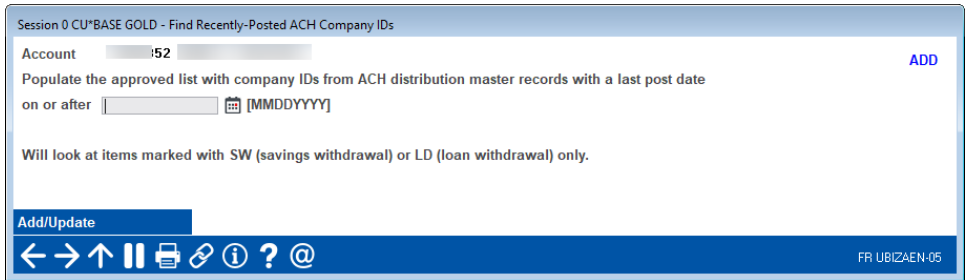

Enter a date and use Enter.

You will receive a warning message of how many Company IDs on or before that date that are marked as SW (savings withdrawal) or LW (loan withdrawal) and will be added. Click Add/Update.

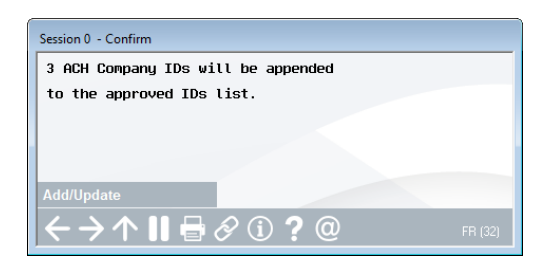

The approved Company IDs will appear on this listing.

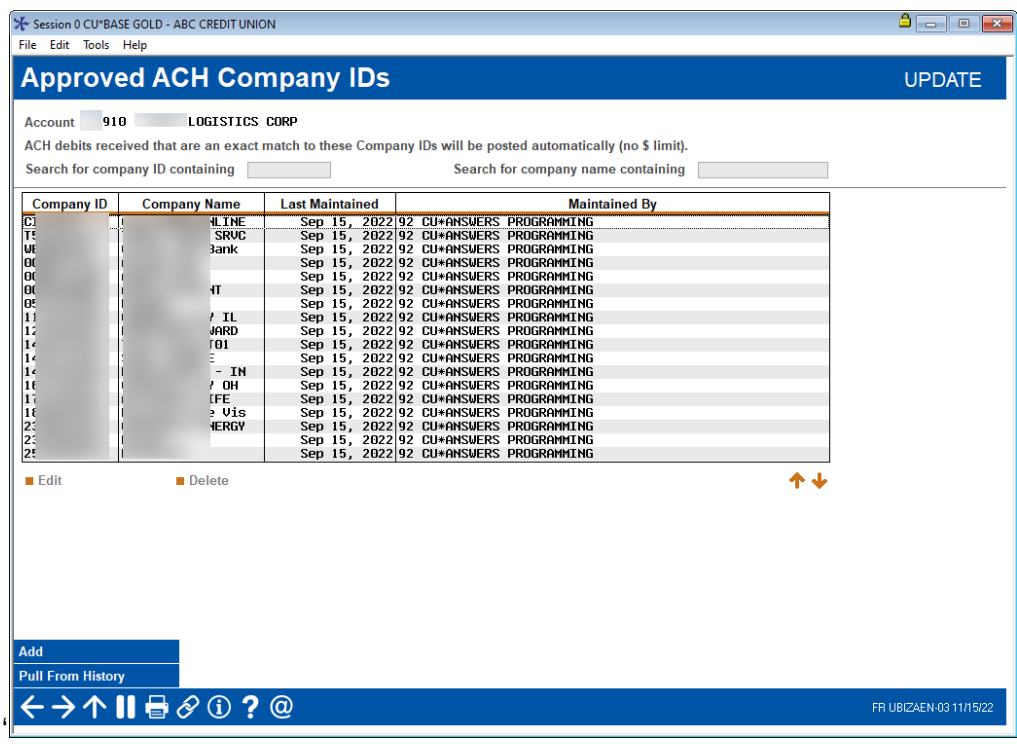

If you attempt to remove a Company ID, you will receive a warning message.

From the screen above, you can also use **Add**, and enter the exact spelling including spaces. Use Add/Update to add to the list. (It is recommended that you pull from history.)

If this matches a Company ID in the ACHDST file, the first entry in the file will be selected. If the name does not appear in the file, the words "Company Unknown" will be used.

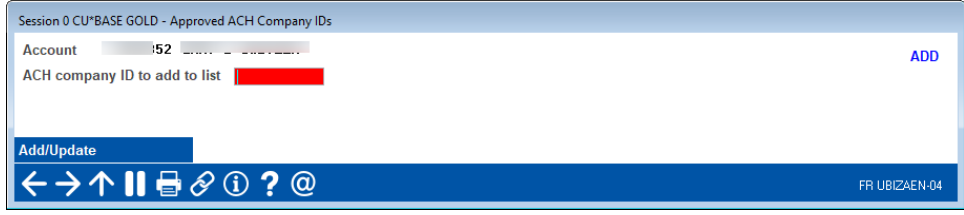

# <span id="page-12-0"></span>Member Experience

# <span id="page-12-1"></span>Granting the Member Access to Biz Watch for ACH

For the member to access Biz Watch ACH online, you must grant them access points to the feature. Below are several examples of options you might configure in BL247Desktop Manager. Other options and wording are available.

For more information contact the Internet Retailer Support Center at [irsc@cuanswers.com.](mailto:irsc@cuanswers.com) To purchase BL247Desktop Manager go to the CU\*Answers store at <https://store.cuanswers.com/store/irsc/cupublisher-self-service/>

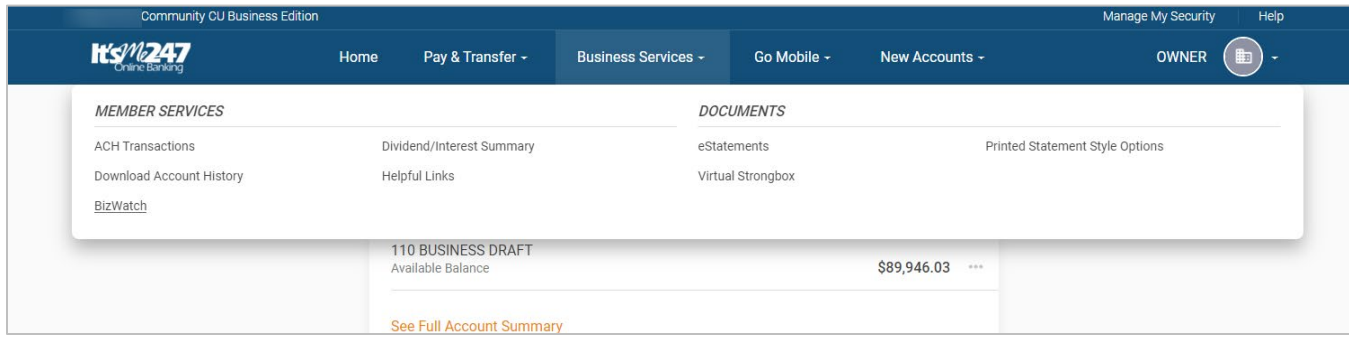

# <span id="page-12-2"></span>About the Online Tool

Members use the online tool to work ACH items in **Biz Link 247** if their company is enrolled in Biz Watch and they have access to **Biz Link 247**. There are no special **Biz Link 247** permissions required.

On the page, the member will work items for that account marked with the "BLCK" reason code in the ACH exceptions list (same as what the CU sees via **Tool #1875** *Work ACH Exceptions*). This means that the items are no longer pending but were blocked based on the member's enrollment and need to be confirmed before they are actually posted (or returned)

The member has two choices for each item. (Items can also be done in batch.)

- $\circ$  Approve to post. The item will post the item immediately and will disappear from the list.
- $\circ$  Return to originator. (This will return the item. The system will send the record to a separate table in CU\*BASE so it would also disappear from the original list.)

# <span id="page-13-0"></span>Receiving the Notification Message

When the member has items to work, the following message will be emailed to the email address in the enrollment record. (The "from" address for this email is a back-office configuration. [Learn more](https://help.cubase.org/cubase/Wrong_Email_Address_Handling.htm)  [about your "from" email address.](https://help.cubase.org/cubase/Wrong_Email_Address_Handling.htm))

#### *Example of the Message the Member Receive*

One or more ACH withdrawals have been received for your \*\*\*12 account. Please log in promptly to your business online banking account and review them, choosing which items to post and which to return. Remember that you must abide by the timing deadlines to which you agreed when enrolling for the Biz Watch for ACH program.

## How many times a day could a member potentially receive a Biz Watch for ACH email notification?

For most credit unions, debits are run during the final run of the day, so that means the notification email will usually be generated sometime late in the evening. But if your credit union posts both debits and credits in any of the other batches, then emails would get generated then as well, possibly multiple times in a day.

### What would cause the member to not receive the notifications that items are ready to be worked?

If the member is not receiving notifications at the email address they provided when they enrolled, they should check their junk email folder, or contact your credit union to verify the email address on file. (This is separate from the general email address that's on the member's membership.)

# <span id="page-14-0"></span>Viewing the Entry Screen

When the member enters the Biz Watch for ACH section, they will be presented with the ACH transactions list. They can elect to either post or return the items. They can select all or do one at a time. The following graphics cover the steps for posting an item followed by the steps the business member takes to return an item.

This is the top of the island.

*Top of the Biz Watch for ACH page*

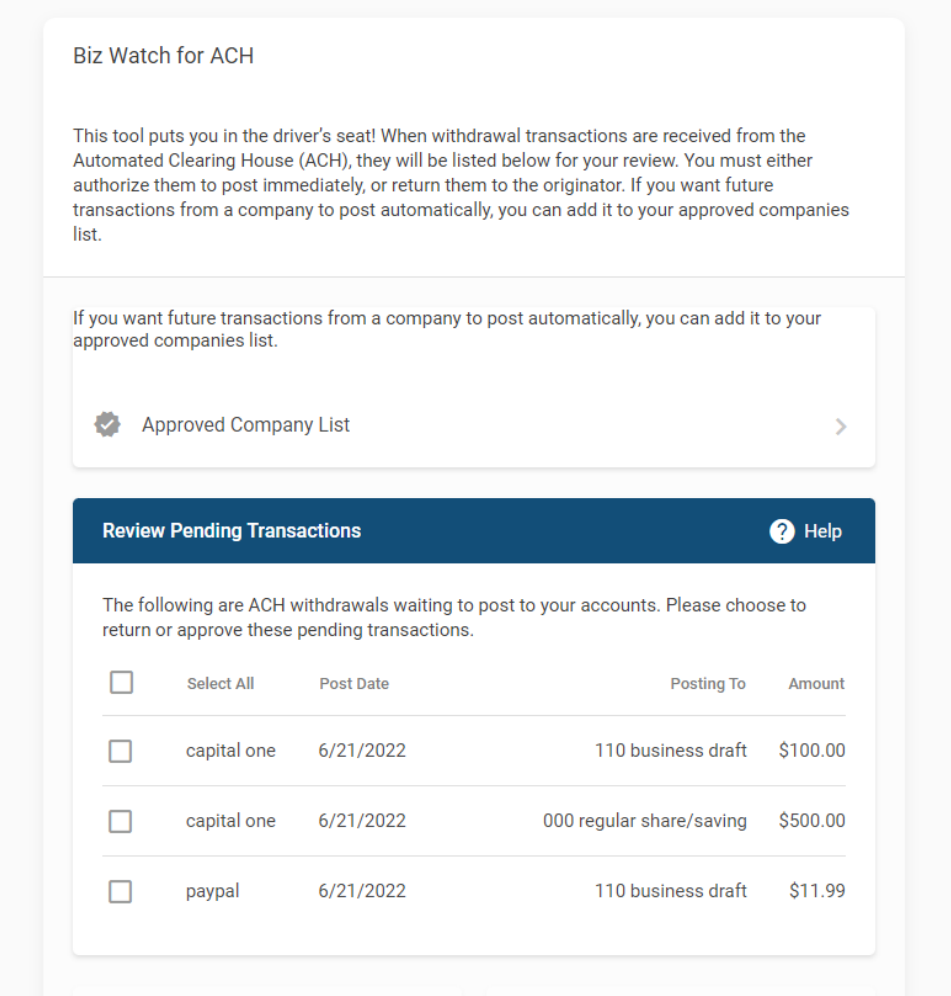

The member scrolls down the page to see the full listing of ACH items to be worked.

#### *Bottom of the Biz Watch for ACH page*

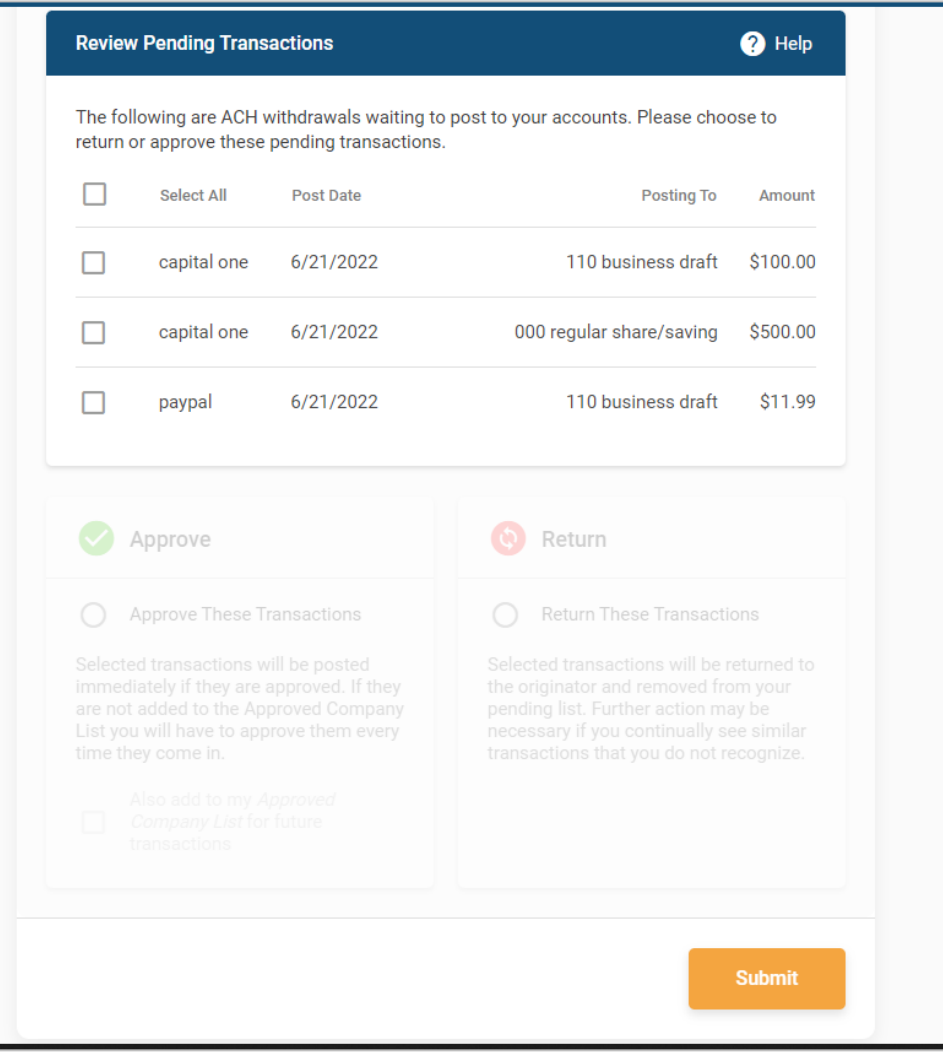

П

# <span id="page-16-0"></span>Member Posts an ACH Item

The member selects an item to post.

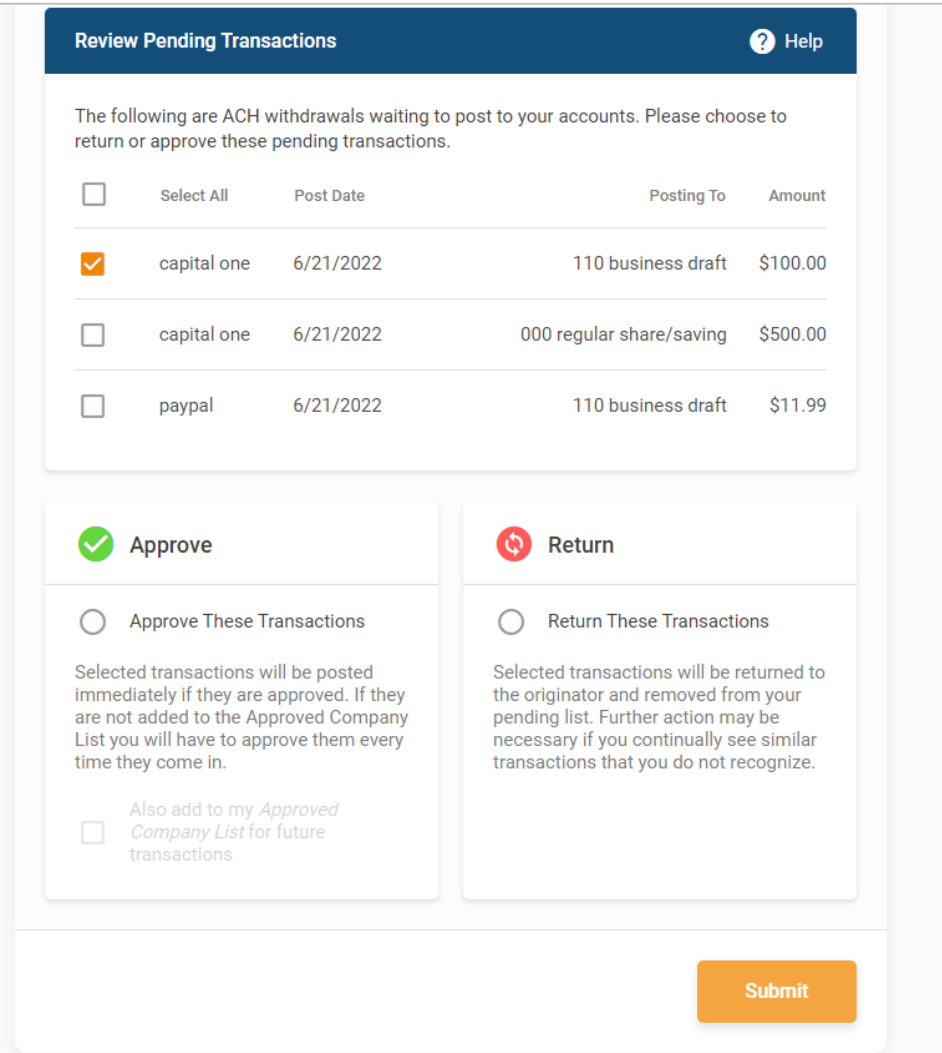

#### *Selecting an Item to Post*

The member selects **Approve These Transactions**.

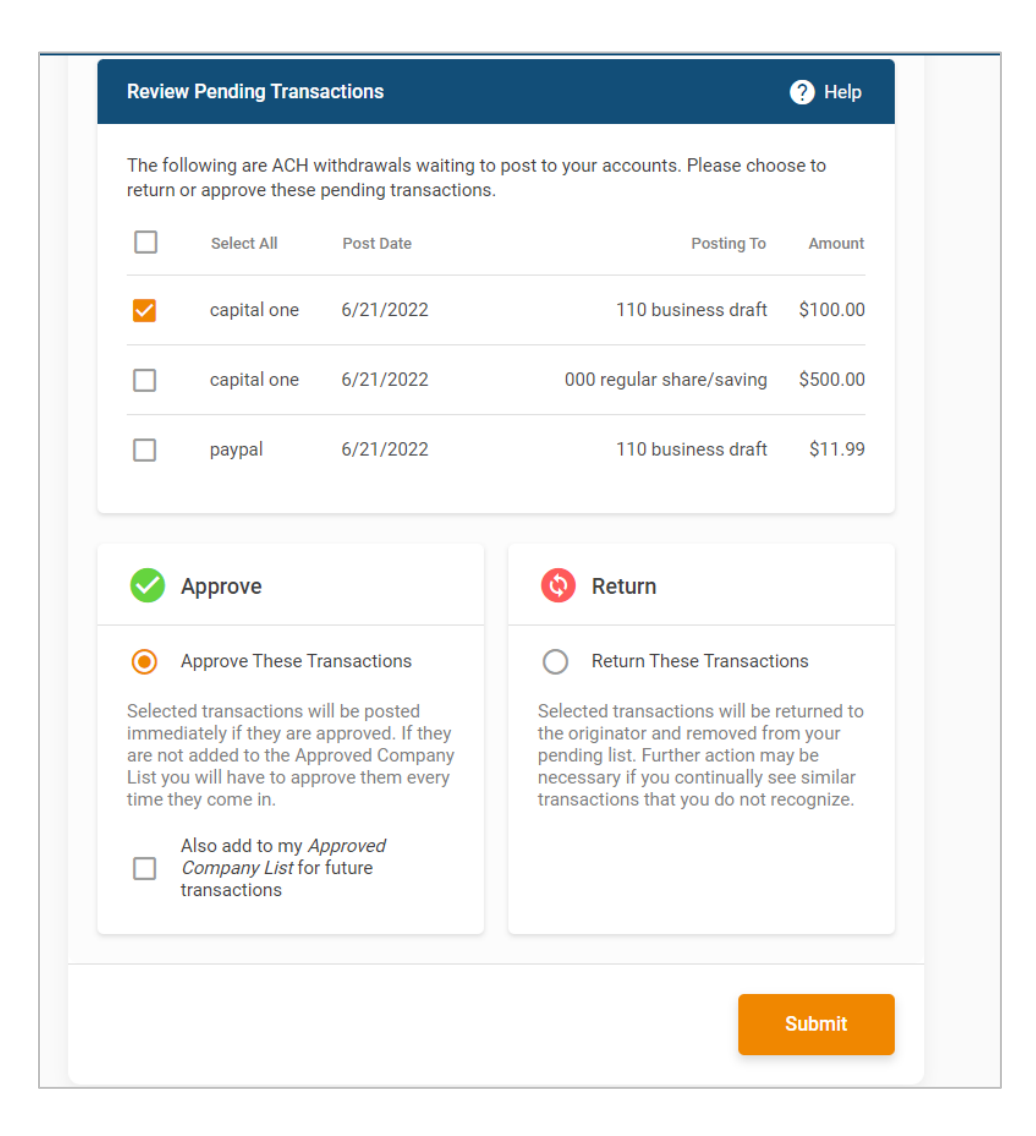

## Member Optionally Adds Company to Approved List While Approving Item

The member alternatively selects to add these companies to their approved list by checking *Also add company to my Approved Company List for future transactions*. *In this case, any ACH items that come in from this Company ID going forward will post automatically. The member can also*  elect to uncheck this box and not include the company in the Approved listing.

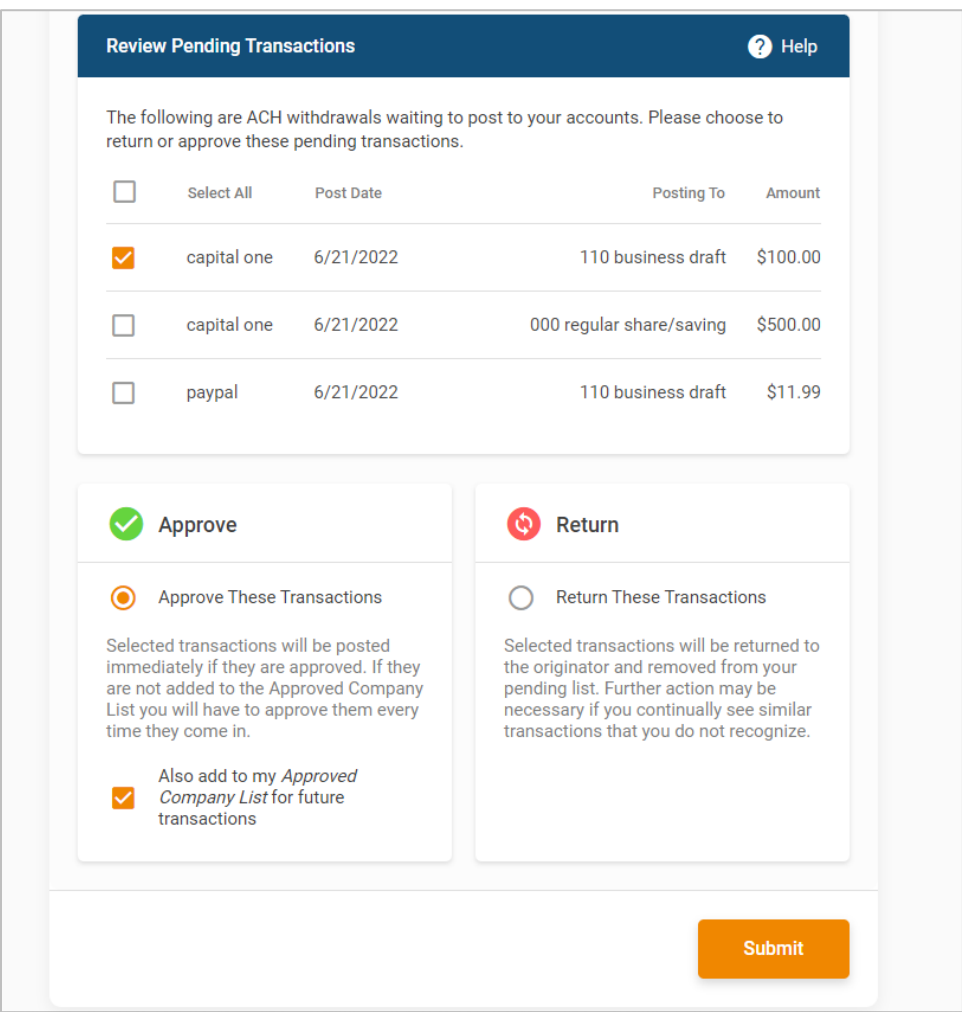

*Adding the Company to the Approved List*

The member clicks **Submit**.

The item is ready to post. The member clicks **Post Transaction.**

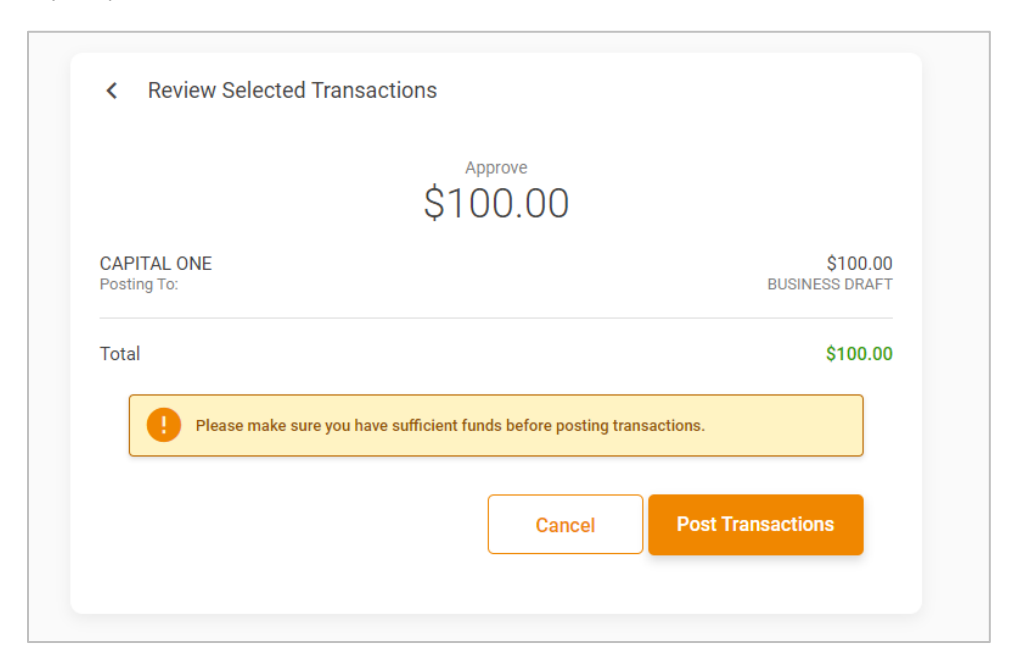

Here the item is posted.

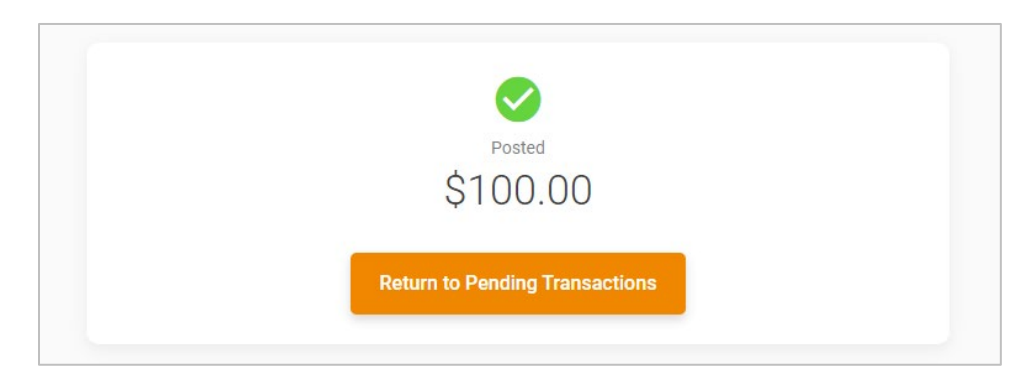

I

# <span id="page-20-0"></span>Member Returns an ACH Item

Now we will go through the steps the member takes when they return an item. The member can return all items or just one item. In these steps, the member will return one item.

The member selects the item and **Return These Transactions**.

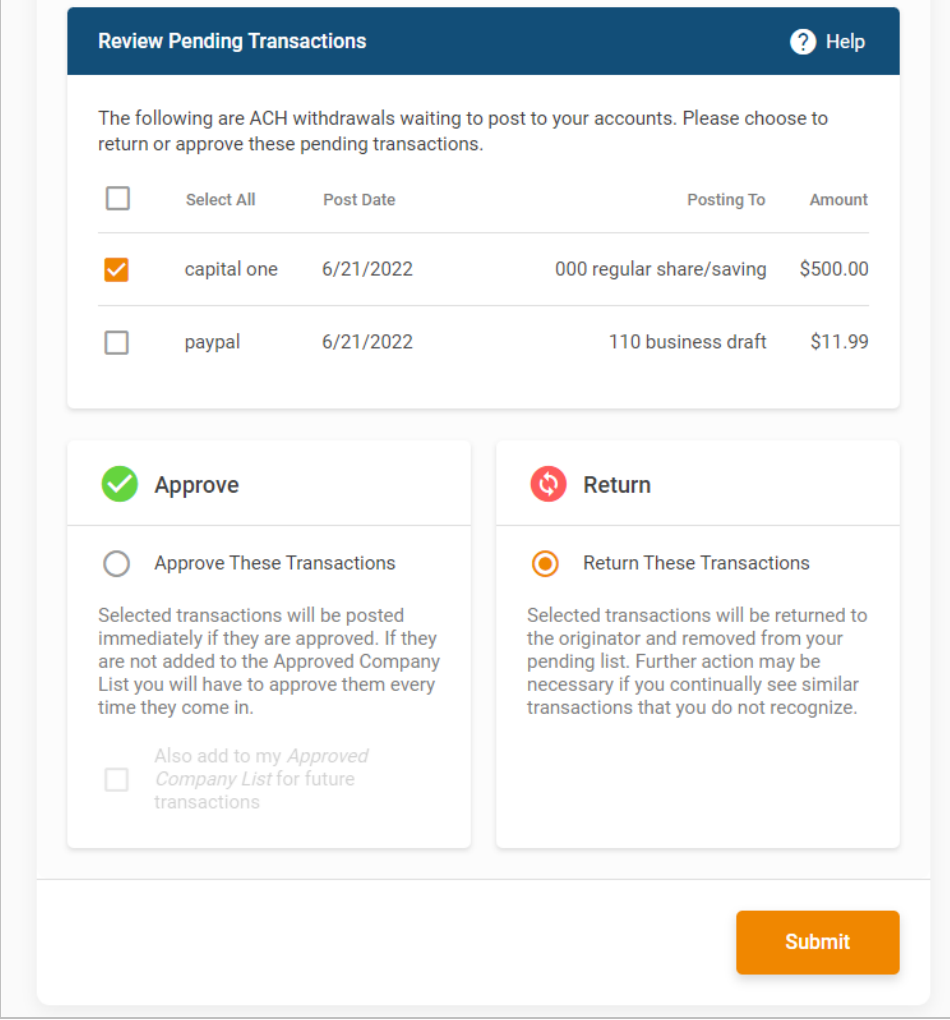

The member clicks **Submit**.

T

The member clicks **Return Transaction**.

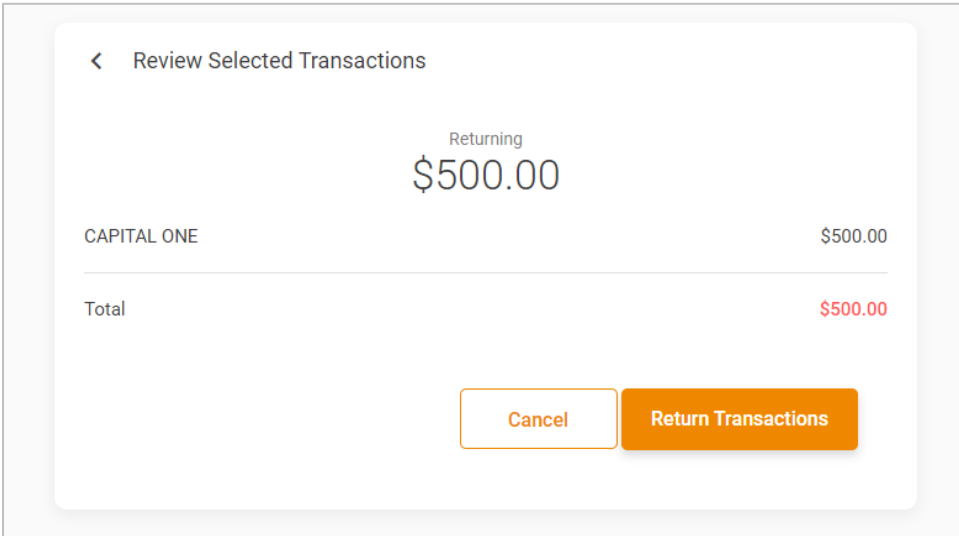

Below the item is returned.

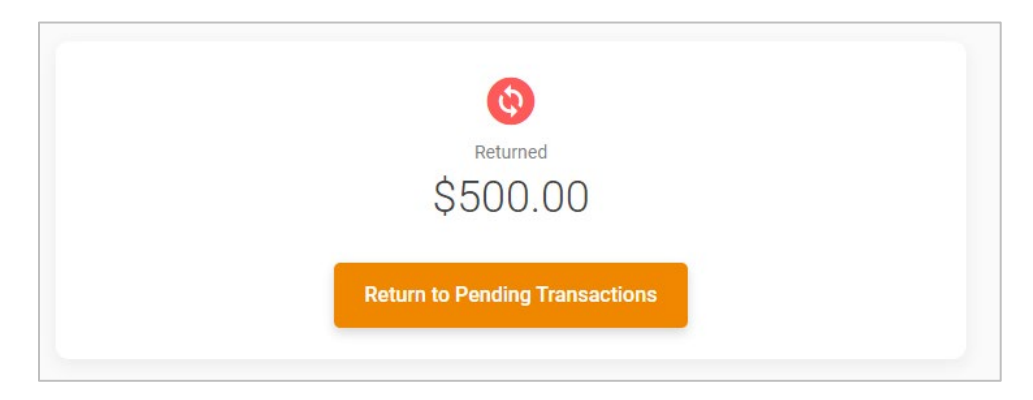

П

# <span id="page-22-0"></span>Member Removes Companies from the Approved Company List

 $\blacksquare$ 

Now we will cover how the member adds and removed companies from their approved listing. First, we will cover removing an approved company followed by how to add companies to the approved list. (As covered earlier, the member can add a company to the list when posting an item.)

To remove a company, the member will select it from the list, scroll down to the bottom, and select **Remove Selected**. Then the member clicks **Remove** on the confirmation screen.

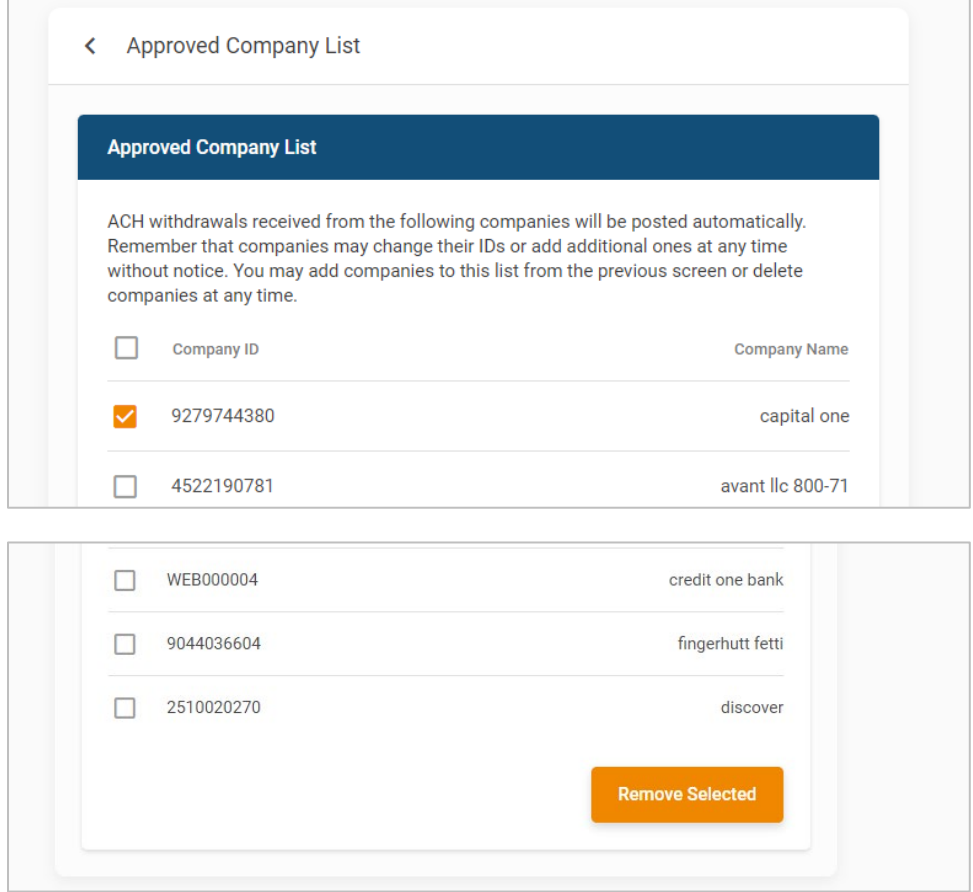

H

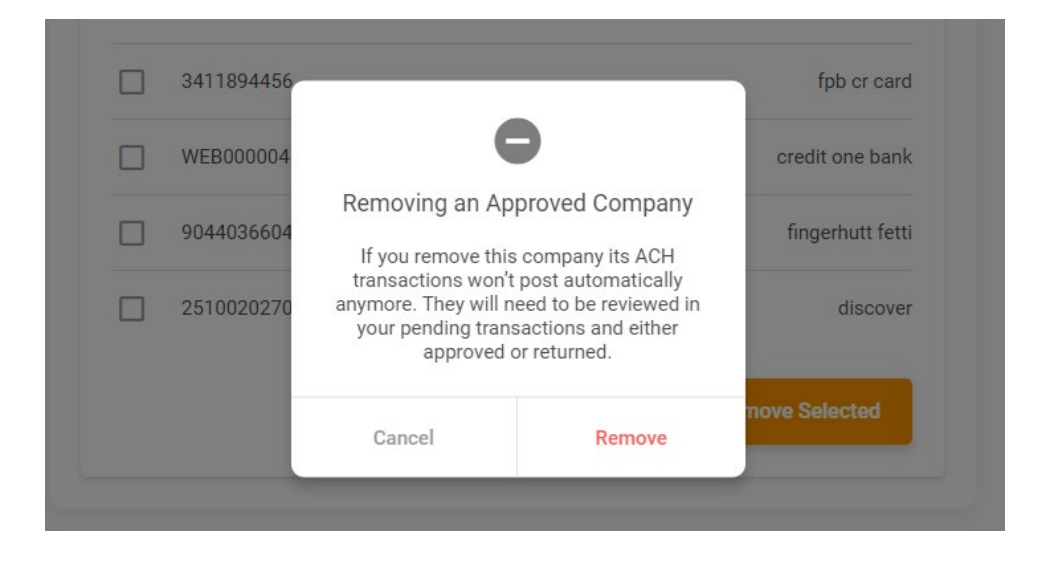

I

# <span id="page-24-0"></span>Work Exceptions in CU\*BASE

Credit Union Employee Working Exceptions

In rare cases where an item on the Block List appears on the ACH Exception listing, it will appear with a BLCK indicator. If item on the list appears here with ACCOUNT NOT FOUND, the credit union employee will have to work this to completion, even though the member is enrolled in Biz Watch for ACH.

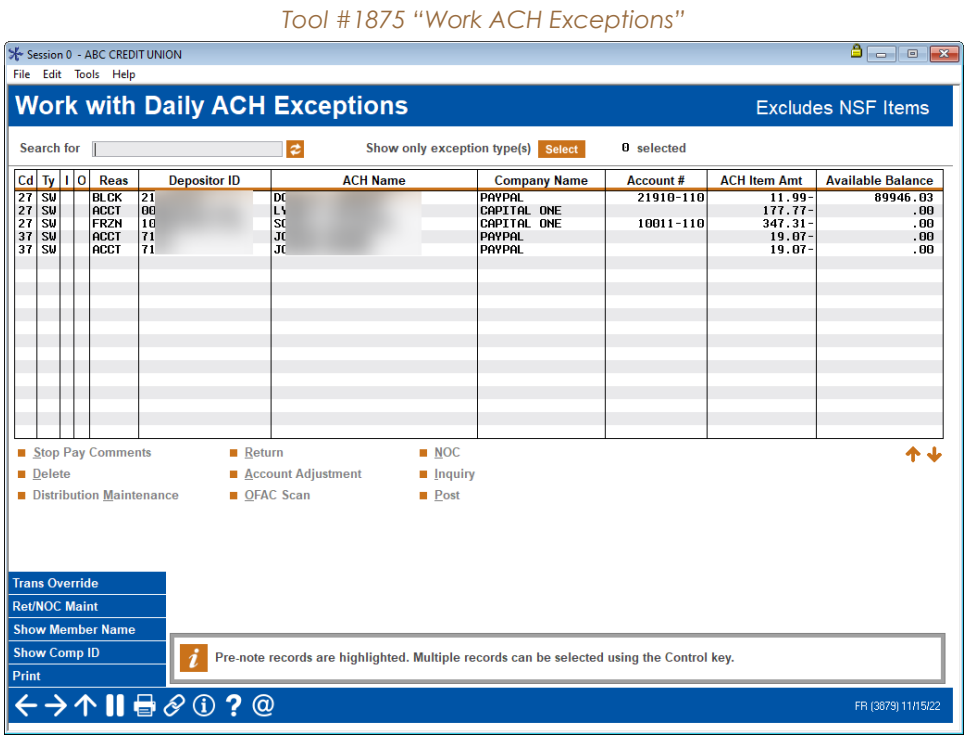

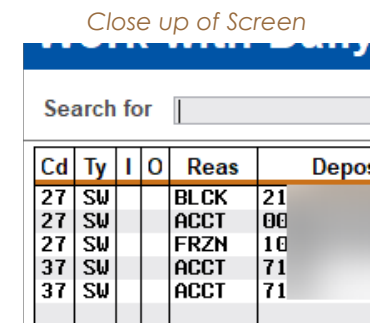

If the item is removed the following message will appear.

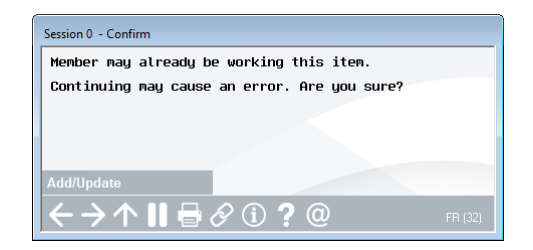

If you are working an item where the base account is not found and the member is enrolled in Biz Watch for ACH, the following message will appear.

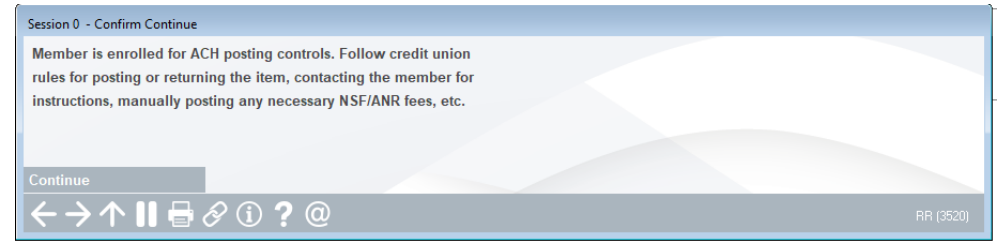

o **NOTE:** If an account appears on the ACH Exception listing with a missing account and becomes an item on a Biz Watch for ACH block list, the transaction will need to be worked by your credit union and will not appear on the member's exception listing in **BizLink 247**.

# <span id="page-26-0"></span>Reports Various Reports on Biz Watch for ACH

#### *ACH Posting Work File Creation Exception Report (PAXACH)*

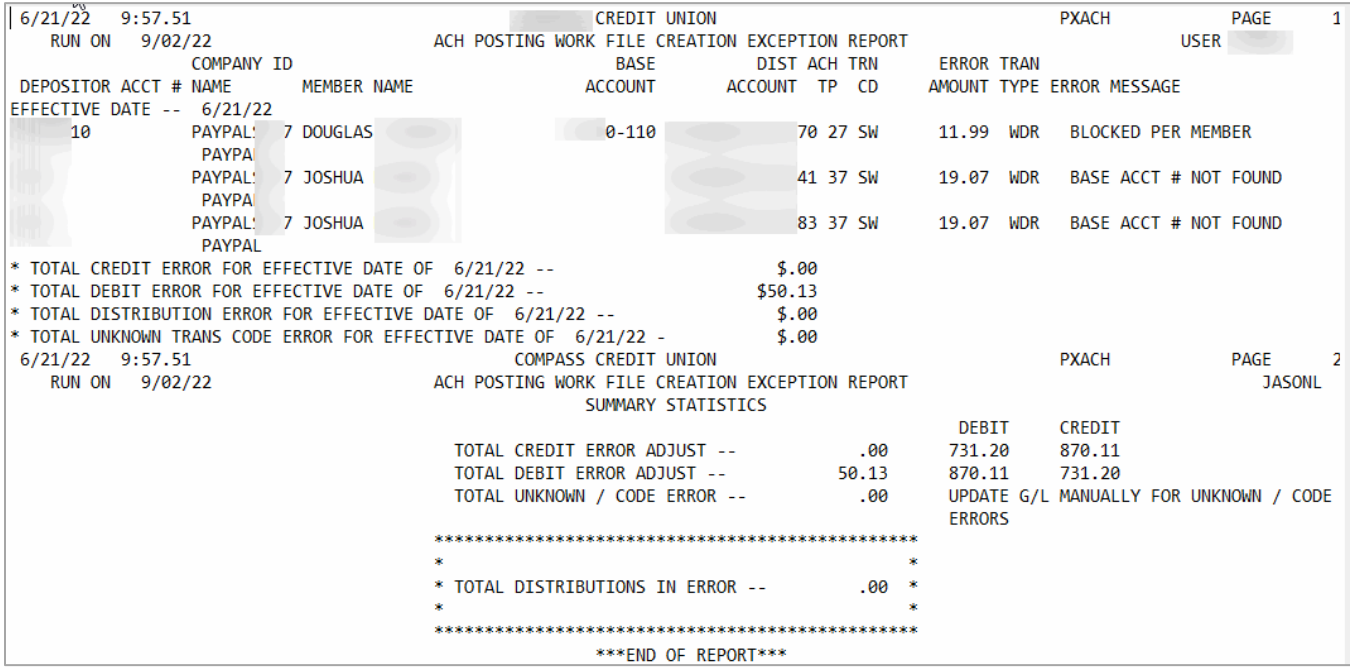

Here, BLOCKED PER MEMBER indicates that this item was blocked due to Biz Watch for ACH.

#### *Biz Watch for ACH Fee Transaction Posting Register (TBIZAFEE)*

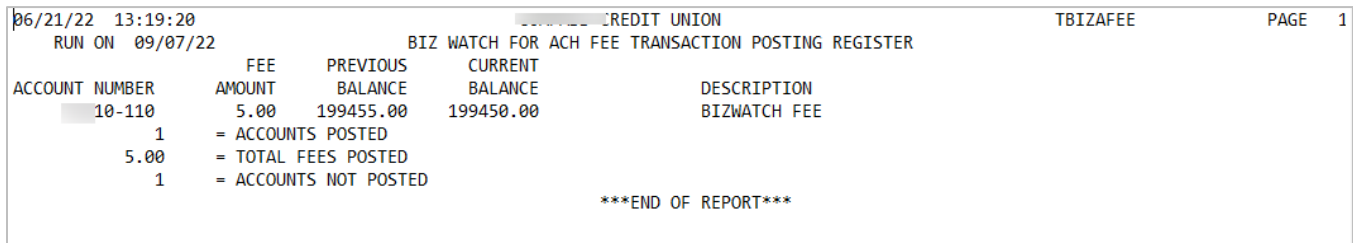

This report shows accounts that were charged.

#### *Biz Watch for ACH Fee Transaciton Exception Register (TBIZAFEE)*

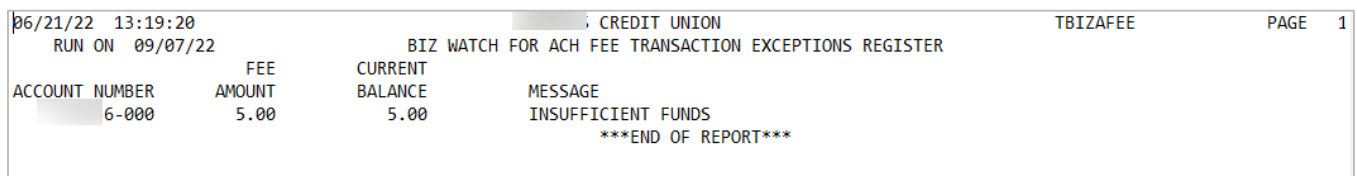

This exception report is used for any that couldn't be posted (NSF, frozen accounts, closed fee account suffix, etc.).

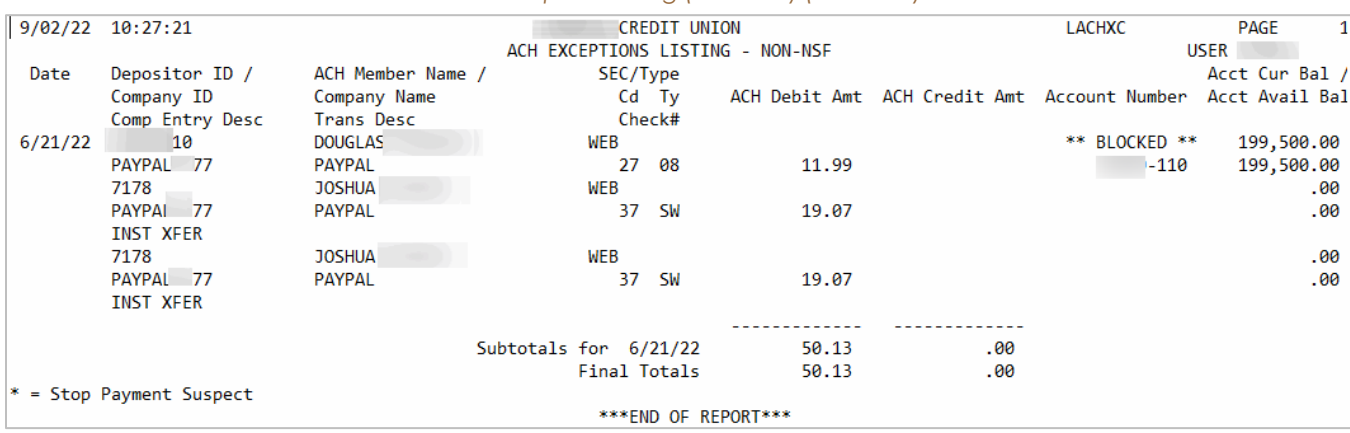

#### *ACH Exception Listing (Non NSF) (LACHXC)*

### Here \*\* BLOCKED \*\* indicates that this ACH item was blocked due to Biz Watch for ACH.

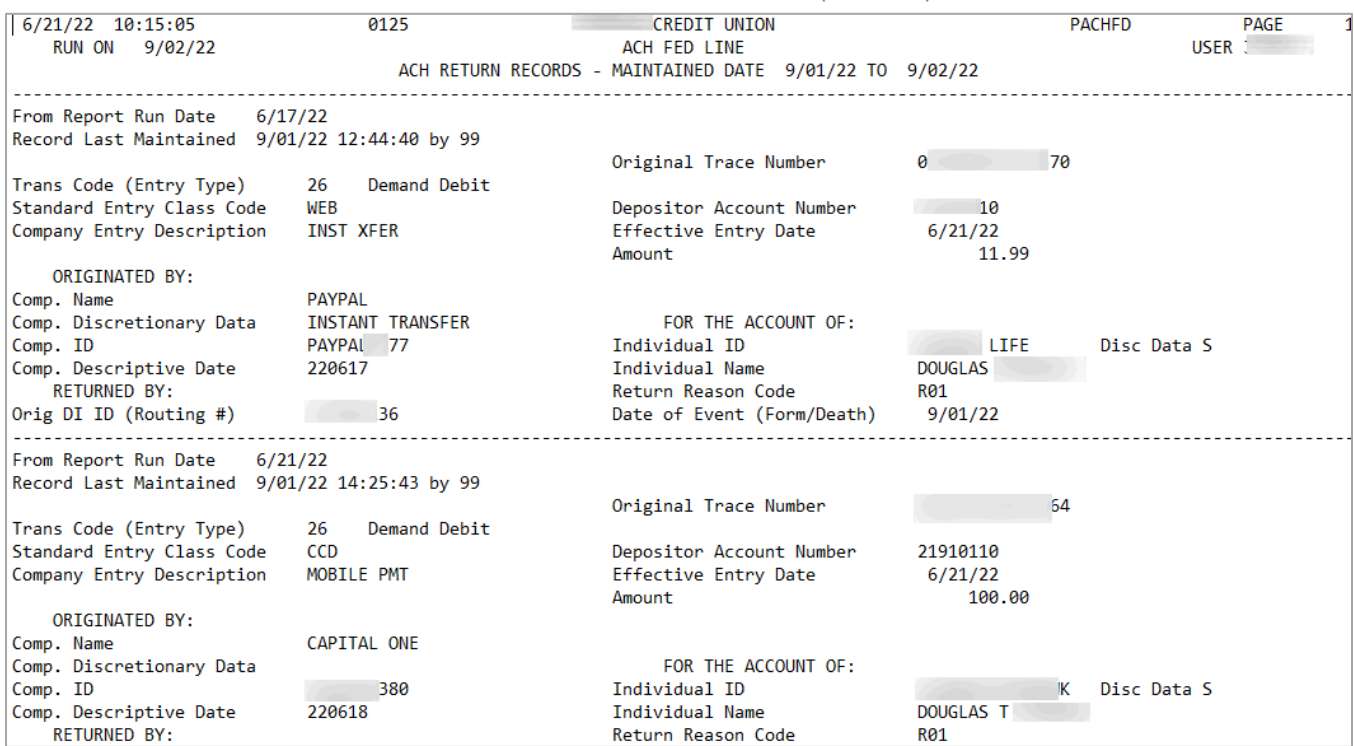

#### *ACH FED LINE ACH Return Records (PACHFD)*

T

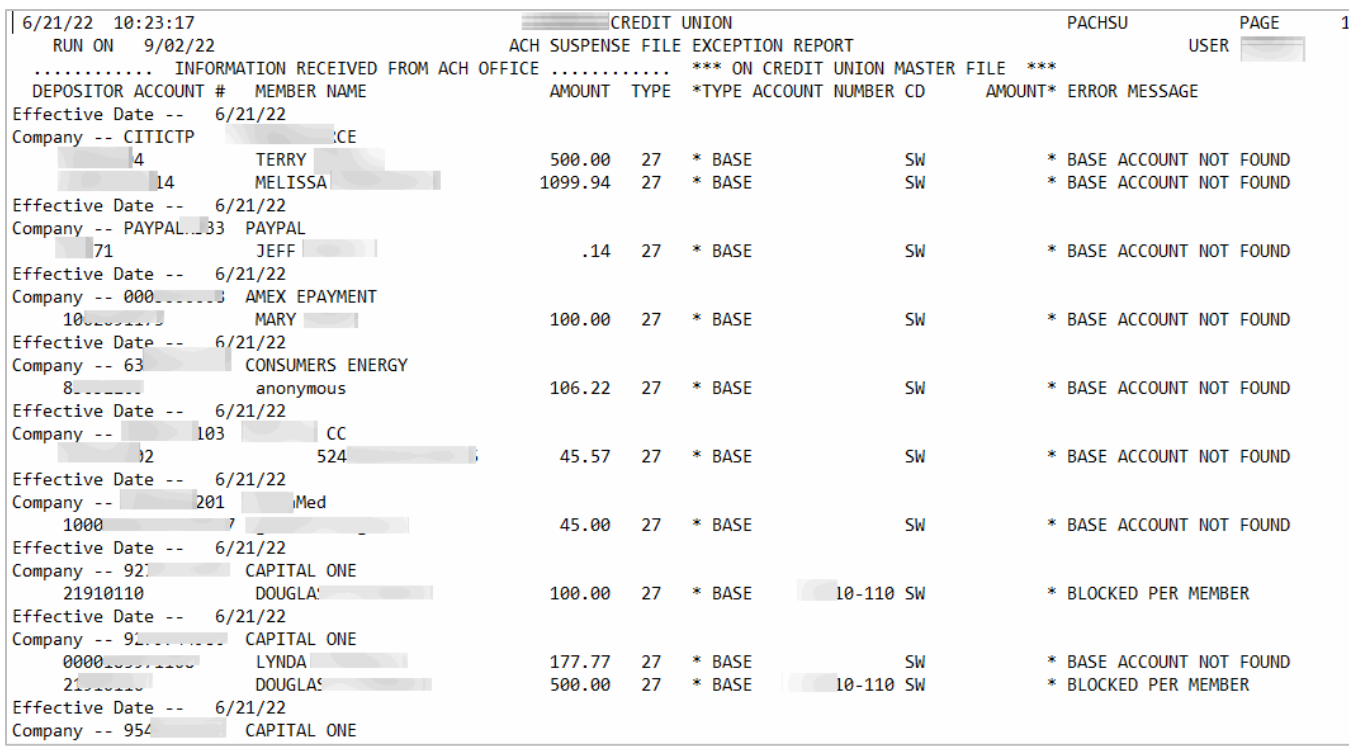

Here BLOCKED PER MEMBER in the error message column indicates that this item was blocked due to Biz Watch for ACH.